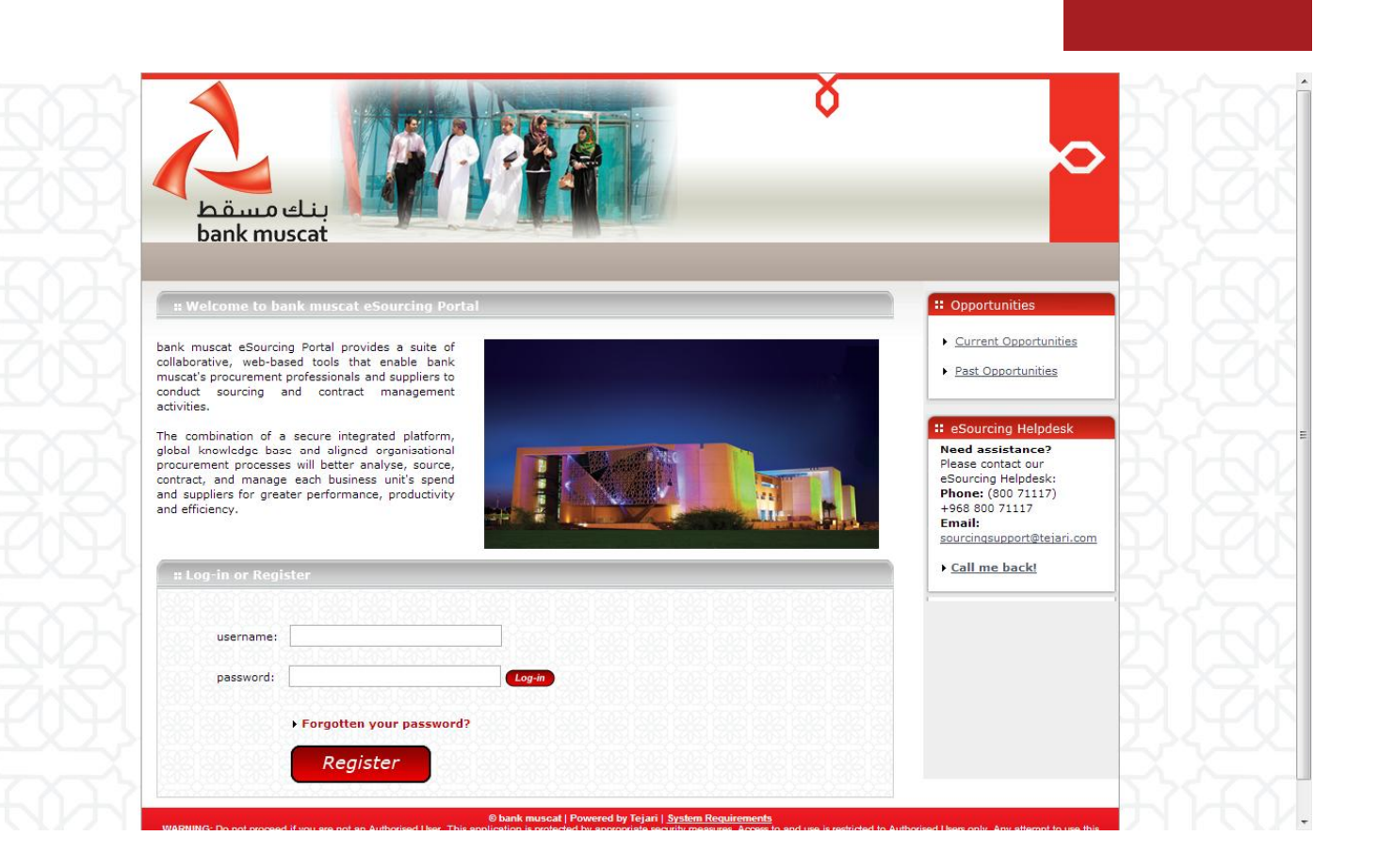

## **Registering on the bank muscat eSourcing Portal**

**Portal**

Quick User Guide

Version 1.0 October 2012

## Step 1: Visit [http://bankmuscat.tejari.com.](http://bankmuscat.tejari.com./) Login to the esourcing Portal.

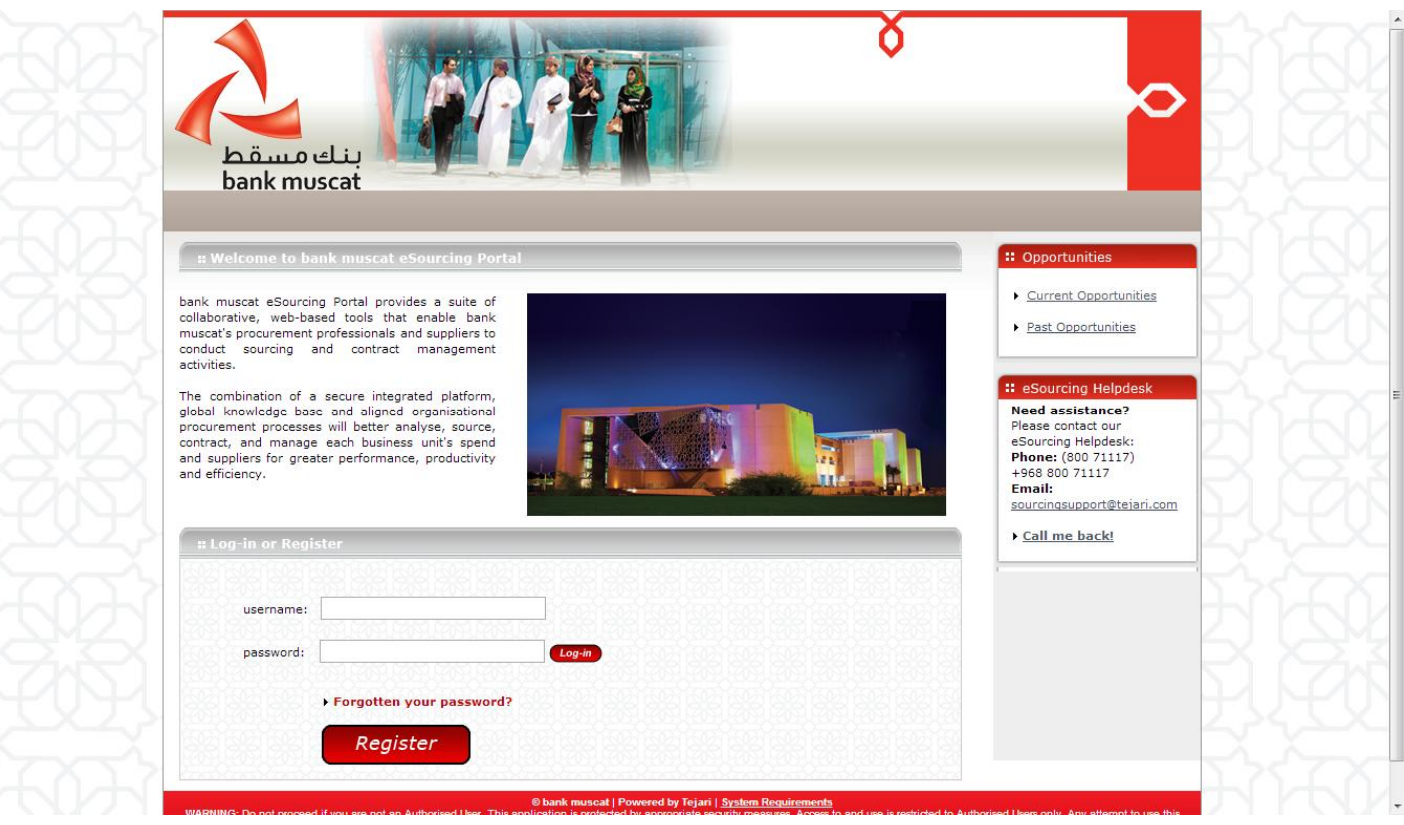

A new browser window detailing the registration data will open up.

**Note that** you may be required to set your browser to '**Temporarily allow pop-up**' windows.

**Step 2:** Complete the supplier registration form accurately.

The accuracy of this information is critical; it will be included in all of your bidding responses to bank muscat eSourcing Portal.

We therefore strongly encourage you to ensure that the information which you have provided is up to date and accurate.

Fields that are marked with a red asterisk are mandatory \*.

## [www.tejari.ae](http://www.tejari.ae/)

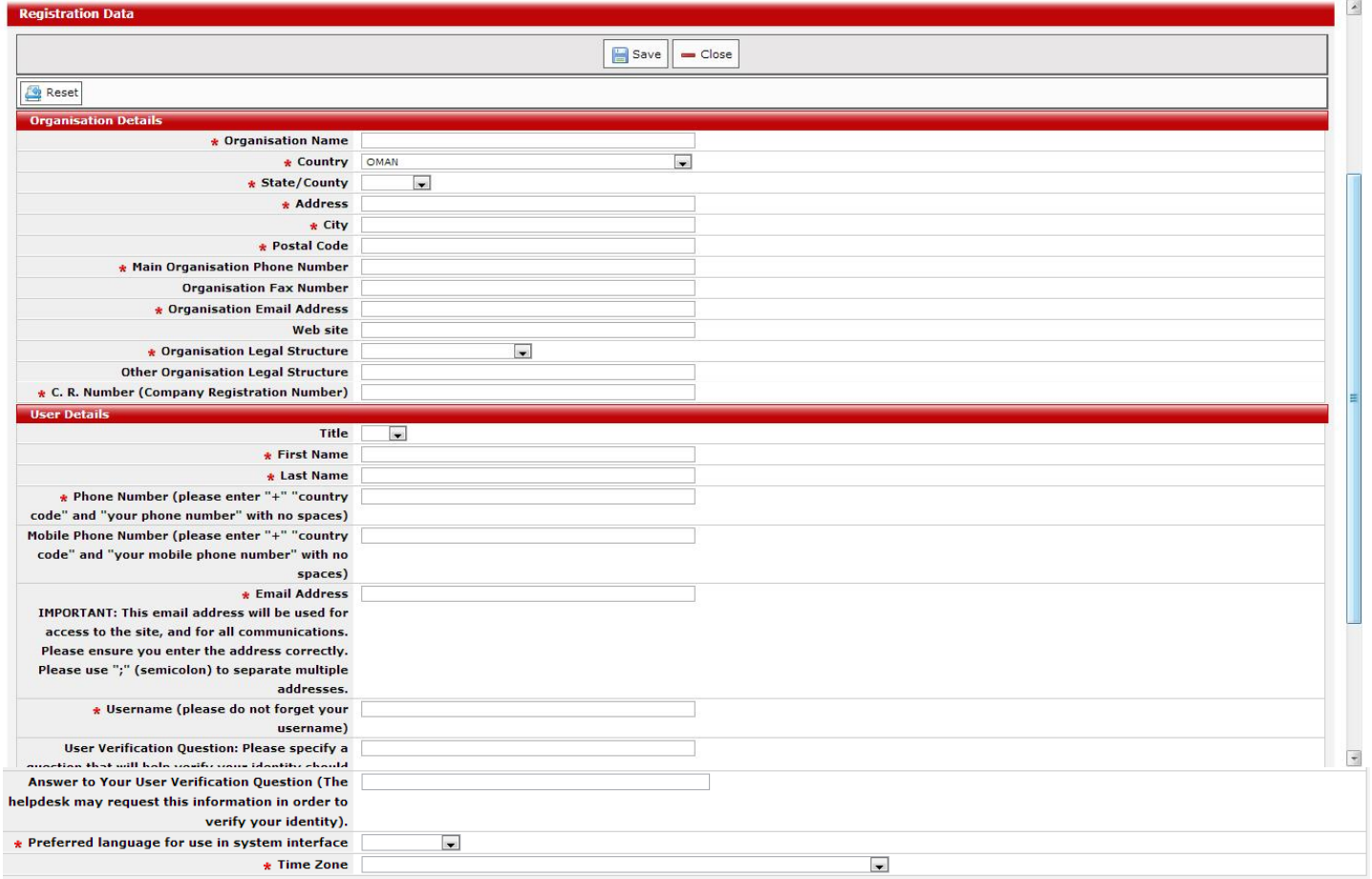

**Step 3:** When you have filled of the required data fields,

Click on the '**Save**' button at the top of the page.

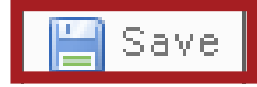

Congratulations, you have just successfully registered as a supplier on bank muscat eSourcing Portal.

A message confirming your successful registration will appear.

## Thank you for registering with bank muscat eSourcing Portal

**Step 4:** Go to your registered email address 'Inbox' to retrieve the bank muscat eSourcing Portal Password which has just been emailed to you.

Now that you have successfully registered to bank muscat eSourcing Portal,

**A Member of Omania E-Commerce's Supplier Relations Team will contact to advise you of the formalities.**

**Should you have any queries about your account please contact us at:**

Email: [sourcingsupport@tejari.com.](mailto:sourcingsupport@tejari.com)

**Phone:** 800 71117 ( +968 800 71117)